## **Bolu Abant İzzet Baysal Üniversitesi IOS işletim sistemi için Proxy Ayarları**

1. Bağlantı simgesine ardından Ağ Tercihlerini Aç seçeneğini seçiniz.

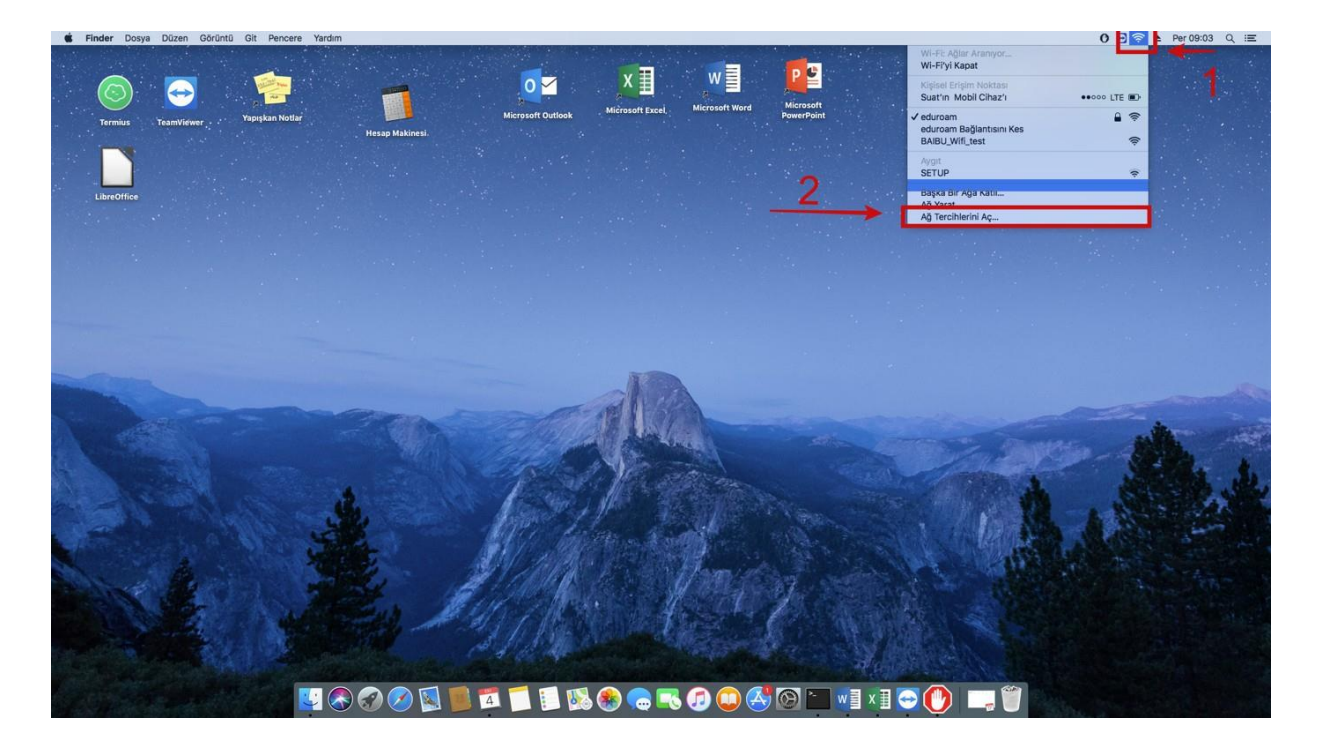

2. İleri Düzey şeçeneğini seçiniz.

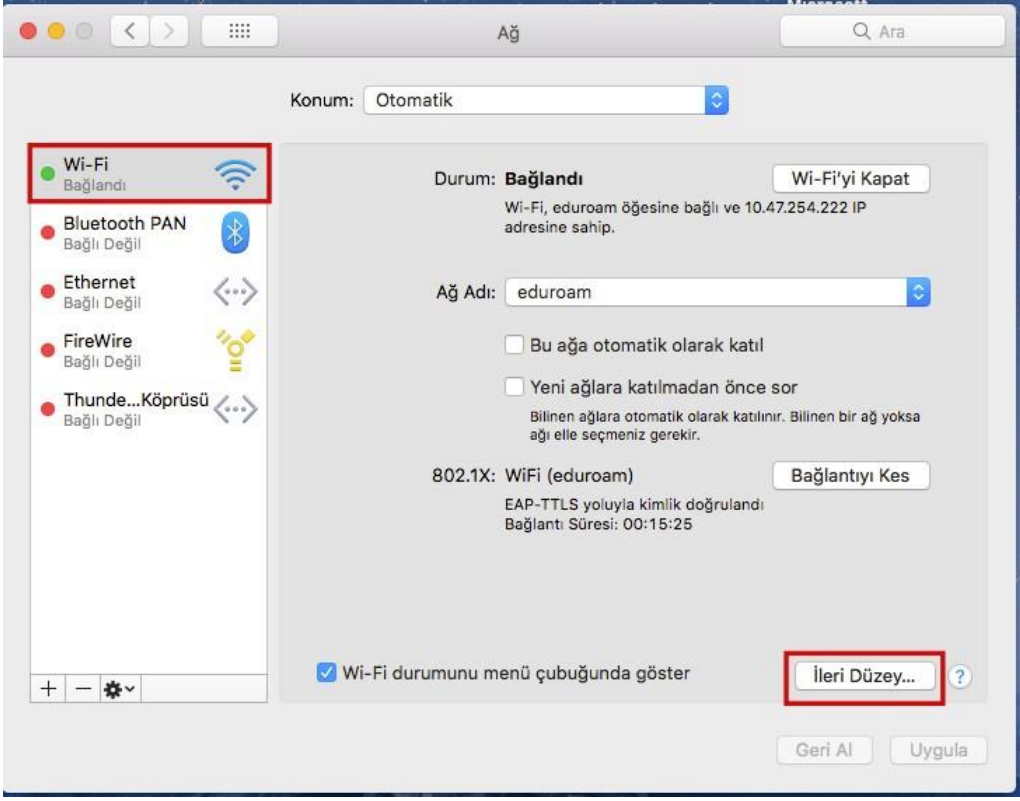

## 3.Proxy Seçeneğini seçiniz

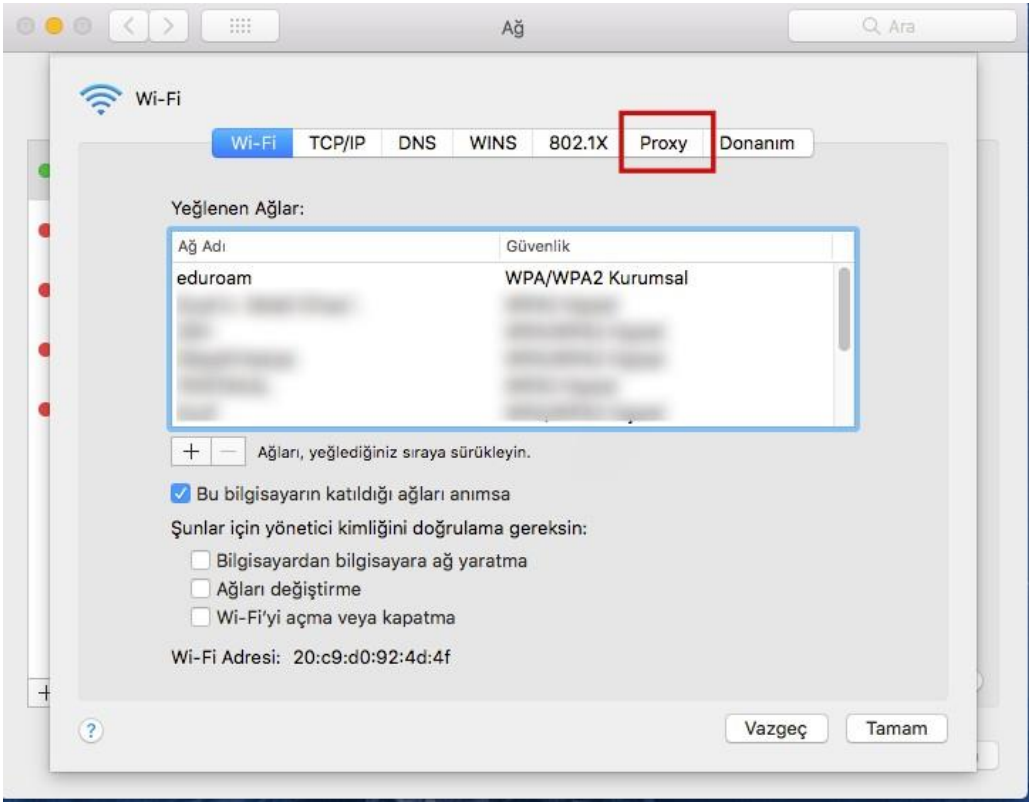

4.Aşağıdaki seçeneklere göre doldurunuz.

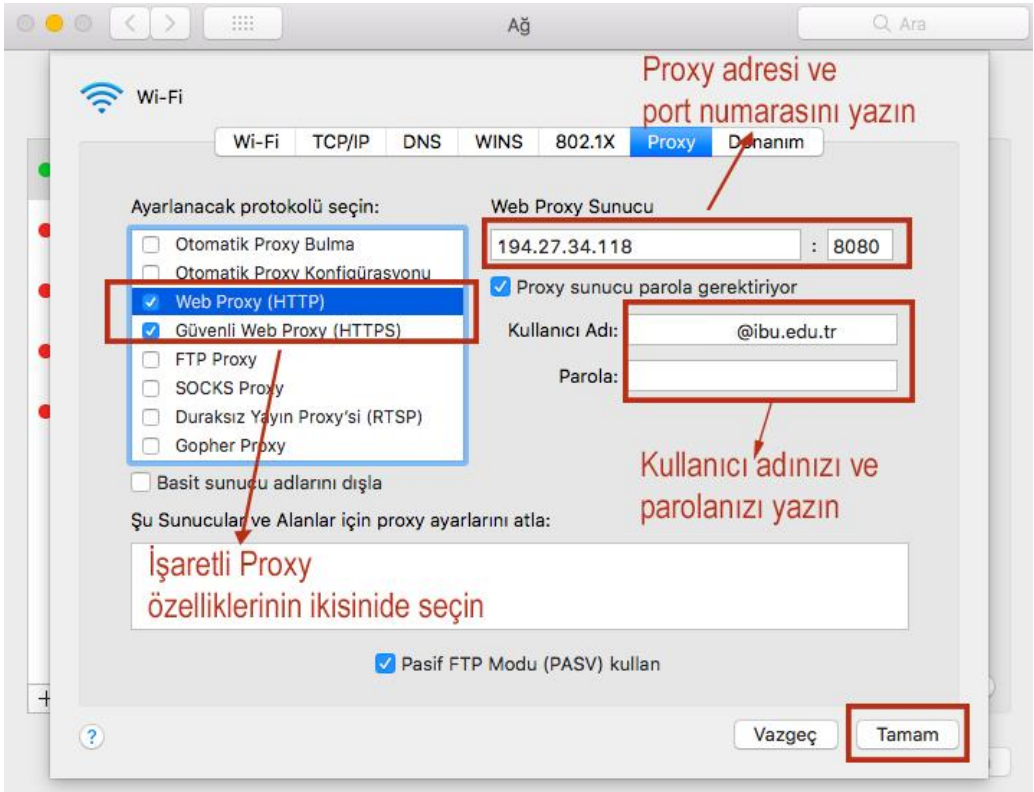

Tamam butonuna bastıktan sonra açılan pencereden uygula butonuna basarak ayarlamayı tamamlayınız.